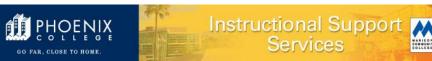

## Tips for Class Scheduling

https://www.phoenixcollege.edu/employees/divisions/academic-affairs/instructional-support-services/resources

|                                                                                                    | <ul> <li>Bursar <ul> <li>to collect tuition and course fees</li> </ul> </li> <li>Compliance Official for College <ul> <li>analysis for meeting Governing Board outcomes</li> </ul> </li> <li>Institutional Research <ul> <li>reporting compliance to outside entities</li> <li>for various analysis purposes including: <ul> <li>number of classes delivered (Active)</li> <li>instructor work load</li> </ul> </li> <li>Public Safety</li> </ul></li></ul>                                                                          |
|----------------------------------------------------------------------------------------------------|----------------------------------------------------------------------------------------------------|
|                                                                                                    | <ul> <li>to open and secure instructional space at the correct<br/>times on the correct days</li> <li>to locate students and faculty in the event of an<br/>emergency</li> </ul>                                                                                                    |
| Class Start and End Dates<br>(review <u>Date Parameters Calendar</u> found at <u>https://www.phoenixcollege.edu/employees/divisions/academic-affairs/instructional-support-services/resources</u> ) | <ul> <li>Which dates can I schedule classes to begin and end on?</li> <li>Any dates which are not holiday or campus closure dates Exception: Approval received from Business Services via The Request to Override Campus Closure Date form.</li> <li>Online Classes begin on a Monday. Exception: if Monday is a holiday, then class begins on Tuesday.</li> <li>Flex Start Classes – See current Schedule Building Calendar <ul> <li>1<sup>st</sup> 8-Week, 14 Week, 12 Week, 10 Week, 2<sup>nd</sup> 8-Week</li> </ul> </li> </ul> |

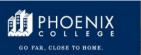

## Tips for Class Scheduling

https://www.phoenixcollege.edu/employees/divisions/academic-affairs/instructional-support-services/resources

| Class Schedule Phases<br>review <u>Scheduling Phases</u> found at<br><u>https://www.phoenixcollege.edu/employees/divisions/academic-affairs/instructional-support-services/resources</u>                                                                                | <ul> <li>Why do "phases" matter?</li> <li>Schedule Building – preparing accurate schedule of classes to display in the <u>Student Center</u> and <u>Find A</u><br/><u>Class</u></li> <li>Quality Control – ensure accuracy</li> <li>Schedule Maintenance – monitor and update class data</li> </ul>                                                                                                    |
|----------------------------------------------------------------------------------------------------|----------------------------------------------------------------------------------------------------|
| Classroom (aka Instructional Space) Request                                                                                                    | <ul> <li>How do I find and reserve an available classroom?</li> <li>Review your First Rights Rooms.</li> <li>Review <u>25Live</u> for availability and submit COM.</li> </ul>                                                                                                    |
| COM aka Electronic Change of Master (eCOM)<br><u>COM</u> found at<br><u>https://www.phoenixcollege.edu/employees/divisions/academic-affairs/instructional-support-services/class-schedule-building-and-instructional-spaces</u>                                         | <ul> <li>How do I track changes submitted to class scheduling?</li> <li>complete and submit <u>COM</u></li> <li>view My COMs: column 7 – Stage</li> </ul>                                                                                                    |
| Course and Class Notes                                                                                                    | <ul> <li>Where do I state information relevant to a particular course or class which then displays in the schedule?</li> <li>use up to 40 words to include information that is not class management detail or meeting pattern information</li> </ul>                                                                                                    |
| Course Fees<br><u>Course Fee Application</u> found at<br><u>https://www.phoenixcollege.edu/employees/divisions/academic-affairs/instructional-support-services/resources</u>                                                                                            | <ul> <li>Why is a fee applied?</li> <li>all Governing Board approved fees must be applied</li> <li>How do I add, increase, decrease, or eliminate a Governing</li> <li>Board approved Course Fee?</li> <li>complete and submit Course Fee Application</li> </ul>                                                                                                    |
| Electronic Change of Master (eCOM) aka COM<br><u>eCOM</u> found at<br><u>https://www.phoenixcollege.edu/employees/divisions/academic-affairs/instructional-support-services/class-schedule-building-and-instructional-spaces</u>                                        | <ul> <li>How do I track changes submitted to class scheduling?</li> <li>complete and submit <u>eCOM</u></li> <li>view My COMs: column 7 – Stage</li> </ul>                                                                                                    |
| <b>Enrollment Capacity</b><br><i>Reference District Student Records May 2013:</i><br>Class Scheduling was informed that zero enrollment capacity no<br>longer is applied to classes other than <u>Dual Enrollment</u> or those<br>with <u>Instruction Mode Internet</u> | <ul> <li>How do I allow self-service enrollment by students?</li> <li>request an amount greater than zero</li> <li>What action do I take for a class that has zero enrollment<br/>and the Class Start Date has passed?</li> <li>change <u>Class Status</u> from <u>Active</u> to <u>Canceled</u><br/>or</li> <li>change <u>Class</u> and <u>Meeting Pattern Start Dates</u> to a<br/>future date-NOTE: If students are enrolled, ensure<br/>those students accept the change(s)</li> </ul> |

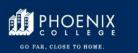

Tips for Class Scheduling https://www.phoenixcollege.edu/employees/divisions/academic-affairs/instructional-support-services/resources

| Enrollment Management                                                                                                    | What is Class Status?                                                                                                    |
|----------------------------------------------------------------------------------------------------|----------------------------------------------------------------------------------------------------|
| <ul> <li>Reference District Student Records May 2013:</li> <li>Class Scheduling was informed: <ul> <li>If a class previously would have used zero enrollment so students could not use self-service to enroll, the recommendation now is to select instructor or department consent and to encode an enrollment capacity greater than zero.</li> <li>If a class previously would have used zero enrollment so it displayed as closed in <u>Find A Class</u> and the <u>Student Center</u> in SIS, the recommendation now is to use <u>Class Status Stop</u> <u>Further Enrollment</u> and to encode an enrollment capacity greater than zero.</li> <li>Even when <u>Class Status Stop Further Enrollment</u> is used A&amp;R still can drop students and students still can use self-service to drop themselves.</li> </ul> </li> <li>Class Scheduling was informed for Data Collection: <ul> <li>If a class is at "A-Active" or "S-Stop Further Enrollment" status, data is included</li> <li>If a class is at "T-Tentative" or "X-Cancelled" status, data is excluded</li> </ul> </li> </ul> | <ul> <li>Active</li> <li>Tentative</li> <li>Stop Further Enrollment</li> <li>Cancelled</li> <li>How is Consent designated?</li> <li>Instructor Consent</li> <li>Department Consent</li> <li>No Consent</li> <li>Who do I ask to activate Wait List for my class?</li> <li>contact A&amp;R for activation</li> <li>How do I move students from one class to another?</li> <li>edit COM by changing <u>Class Status</u> from <u>Active</u> to <u>Stop</u><br/><u>Further Enrollment</u> and select Submit Request</li> <li>once COM displays as "<u>C</u>ompleted" in your My COMs<br/>list, email A&amp;R asking for students to be moved from<br/>"<u>Stop Further Enrollment</u>" class to an "<u>Active</u>" class</li> <li>once A&amp;R confirms moving students, submit COM<br/>changing <u>Class Status</u> from "<u>Stop"</u> to "<u>Canceled</u>"</li> </ul> |
| Find A Class (review Find A Class Update Schedule found at https://www.phoenixcollege.edu/employees/divisions/academic- affairs/instructional-support-services/resources First Right of Refusal for Instructional Space                                                                                                    | <ul> <li>When does Find A Class update?</li> <li>Overnight for new classes</li> <li>Immediate for existing classes depending on the data (exceptions: <u>Course</u> and <u>Class Notes</u>, new meeting patterns, <u>Course Fee</u>, <u>Associating Lab</u>, etc.)</li> <li>How do I request First Rights for an instructional space?</li> <li>Review your First Rights Rooms</li> <li>Consult with appropriate Dean</li> <li>Communicate with Class Scheduling of new room</li> </ul>                                                                                                    |
| Instructional Space (aka Classroom) Request                                                                                                    | <ul> <li>assignments</li> <li>How do I find and reserve an available classroom?</li> <li>Review your First Rights Rooms.</li> <li>Review <u>25Live</u> for availability and submit COM.</li> </ul>                                                                                                    |

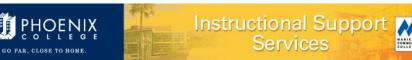

## Tips for Class Scheduling

COMMUNIT

https://www.phoenixcollege.edu/employees/divisions/academic-affairs/instructional-support-services/resources

| Instructor Assignment                | How do I expedite assignment of instructors?                                                                                                    |
|--------------------------------------|----------------------------------------------------------------------------------------------------|
|                                      | <ul> <li>Have I received confirmation from Human Resources<br/>that instructor is hired and available to assign in SIS?</li> </ul>                                                                                                    |
|                                      | Why isn't an instructor assigned when I make the request?                                                                                                    |
|                                      | <ul> <li>Have I received confirmation from Human Resources that instructor is hired and available to assign in SIS?</li> <li>Have I checked <u>View Instructor Schedule</u> in SIS to verify that Instructor is not over load limits?</li> <li>Is the eCOM for the Instructor Assignment awaiting approval by Administration?</li> <li>Instructor needs to be added to (or information updated on) the Instructor/Advisor Table in SIS by HR.</li> </ul>                   |
| Reports – ERS and Tableau Dashboards | Which report shows class detail and how my classes are scheduled?                                                                                                    |
|                                      | <ul> <li>MCCD_SR_3530</li> <li>what are the start and end dates?</li> <li>what times does it meet?</li> <li>where does it meet?</li> <li>who is the instructor of record?</li> <li>is the correct fee applied?</li> </ul>                                                                                                    |
|                                      | <ul> <li>PCC_CC_0023 Classes Grouped by Location - Displays<br/>as follow:         <ul> <li>Location: HS DUAL PC, PC HEALTH, PC MAIN,<br/>PC NUR, PC OFFSITE</li> <li>Facility</li> <li>SIS Room Capacity</li> <li>Facility Type: CLAS, LAB, STUDIO, etc.</li> <li>First Rights "Owner-Academic Org"</li> <li>Color Coding: Blue Highlight= Enrollment total<br/>exceeds room capacity. Yellow Highlight= Class<br/>capacity exceeds room capacity.</li> </ul> </li> </ul> |
|                                      | How do I request access to a report?                                                                                                    |
|                                      | <ul> <li>view information on ERS and/or <u>Dashboard</u> site</li> </ul>                                                                                                    |
|                                      | Which other reports are recommended for monitoring class detail/data?                                                                                                    |
|                                      | <ul> <li>MCCD_SR_2046 – by "Staff"</li> <li>MCCD_SR_1650s – Class Roster</li> <li>MCCD_SR_4450 – Instructor Load Audit</li> </ul>                                                                                                    |